## **EV-200** 软件操作说明书

- 1. 准备工作:网上下载 EV-200 的软件,并安装。CF 卡及其适配器。另有 mp2 格式的语音。
- 2. 打开 EV-200 软件,并把 CF 卡装入适配器插入电脑。
- 3. 点击"File"工具栏中的"New"新建一个文件,显示"Project name setting",写入项目 名称, 然后点击"OK"确认。

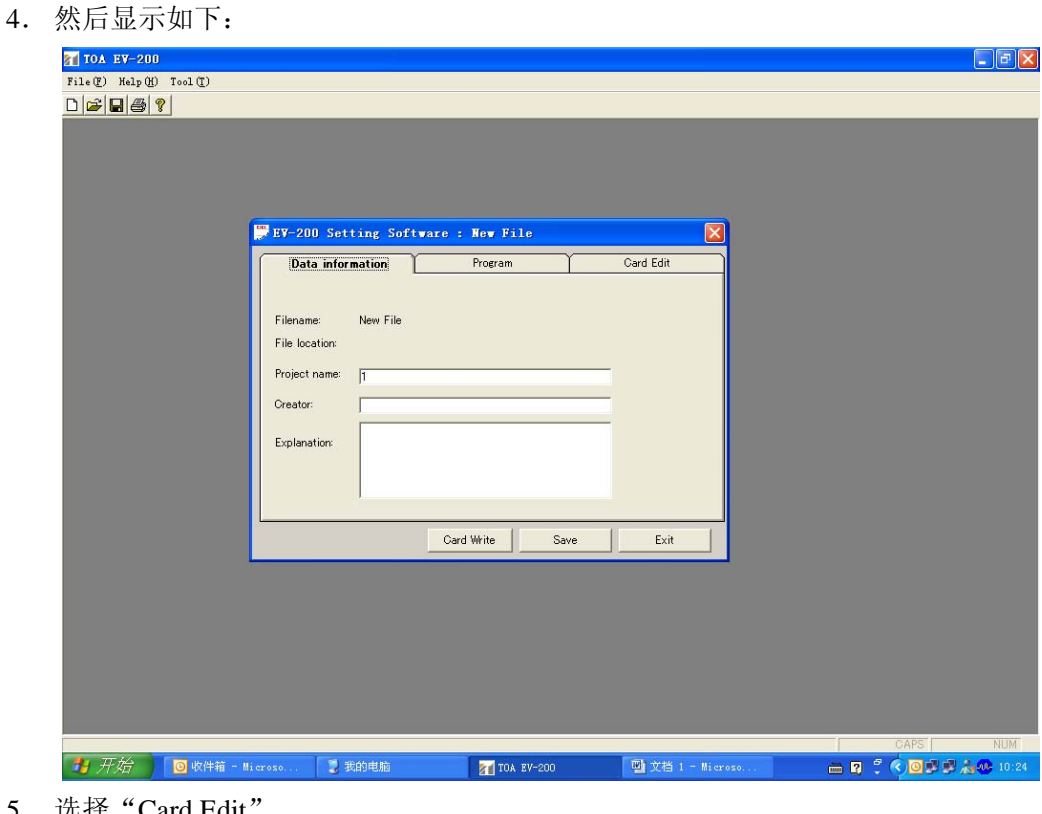

5. 选择 "Card Edit

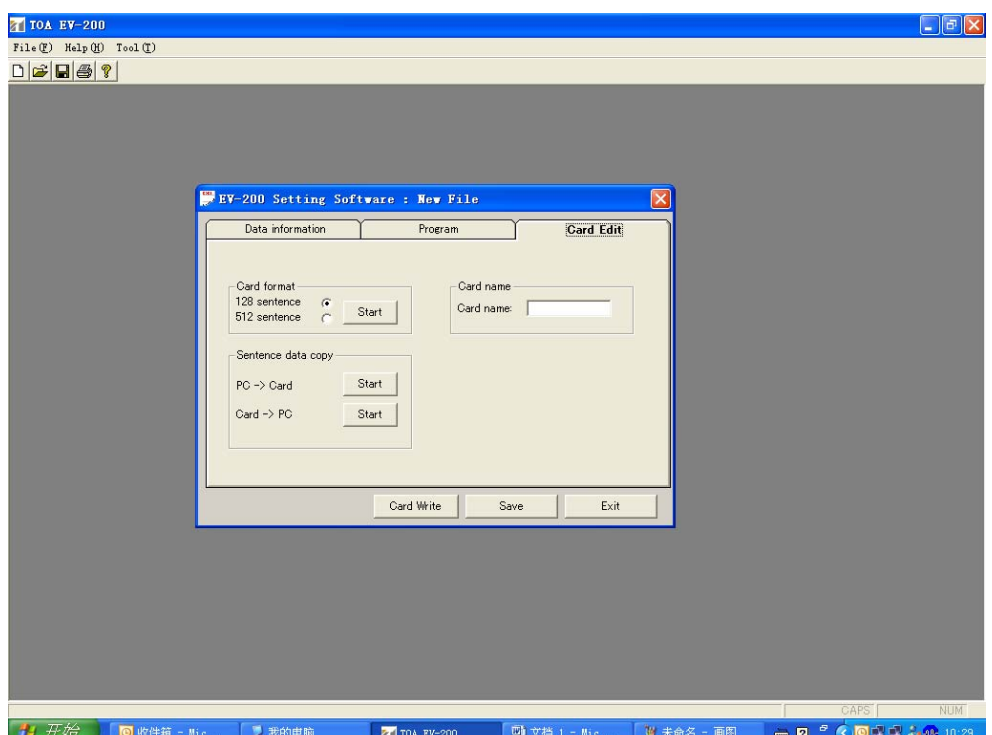

- 6. 选择"Card format"的 CF 卡的容量,然后点击"Start",开始格式化。直到显示"EV-200 format complete"就点击"Exit"退回上一画面。
- 7. 选择"PC—>Card",点击"Start",显示如下:

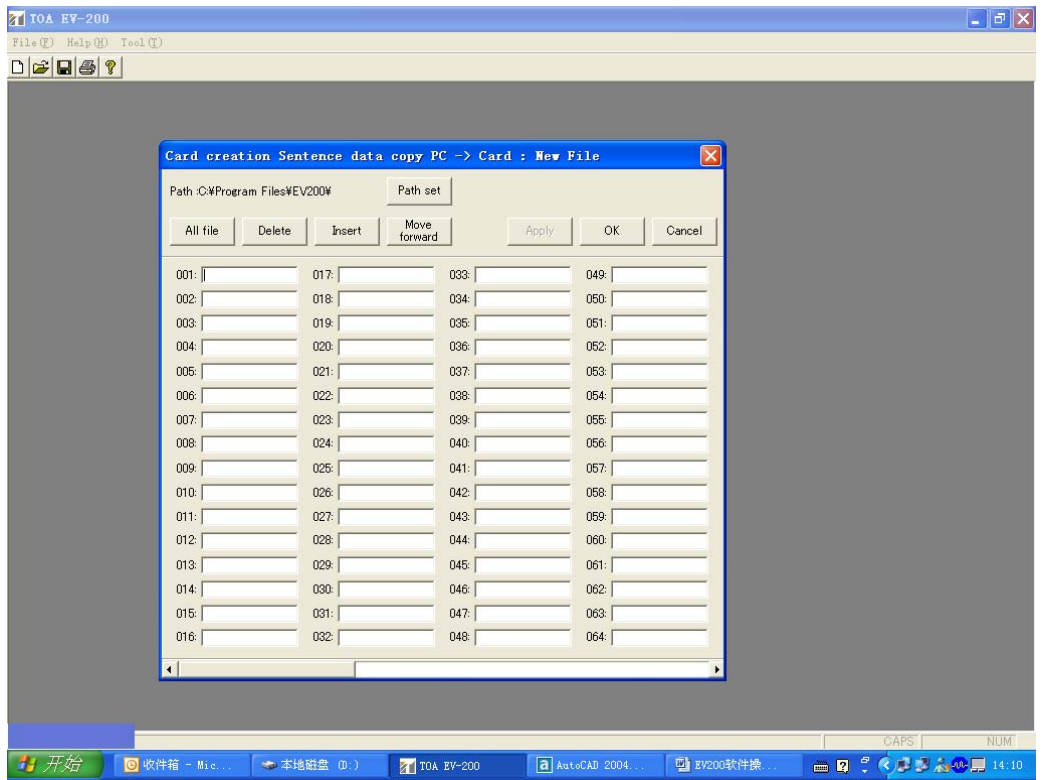

点击"Path set", 在 PC 里找到已经存储的 mp2 格式的语音, 然后点击"All file", 显示为:

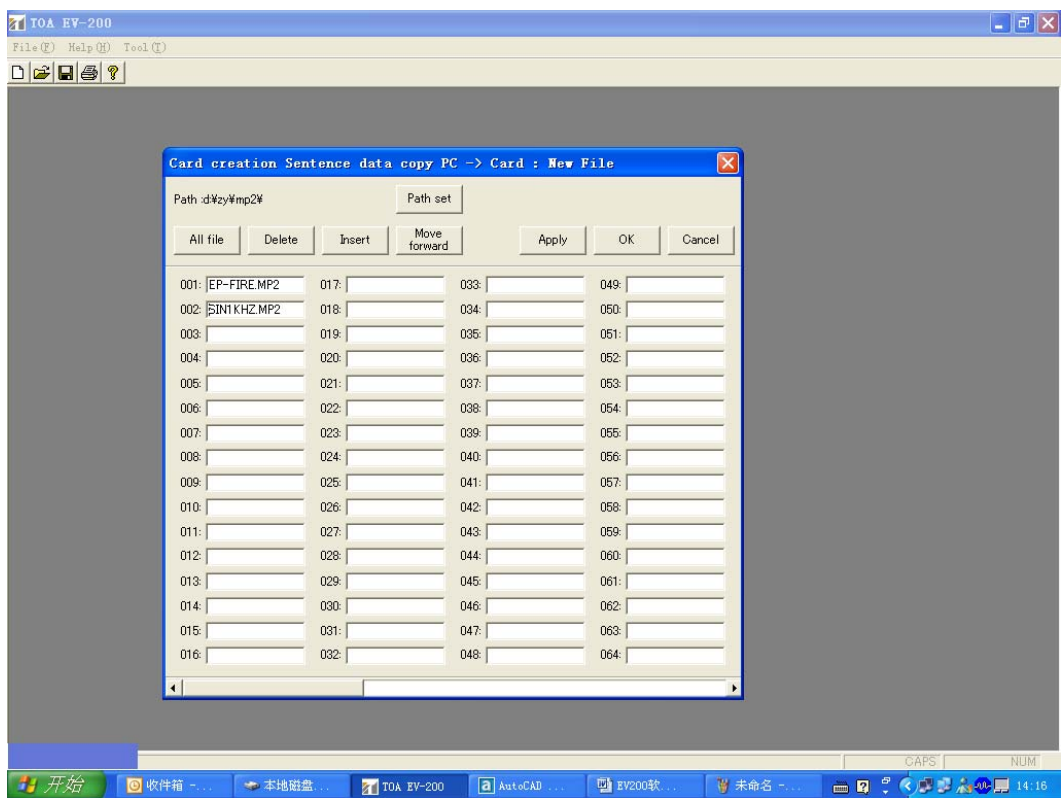

点击"OK"退回上一画面。

8. 选择"Program"

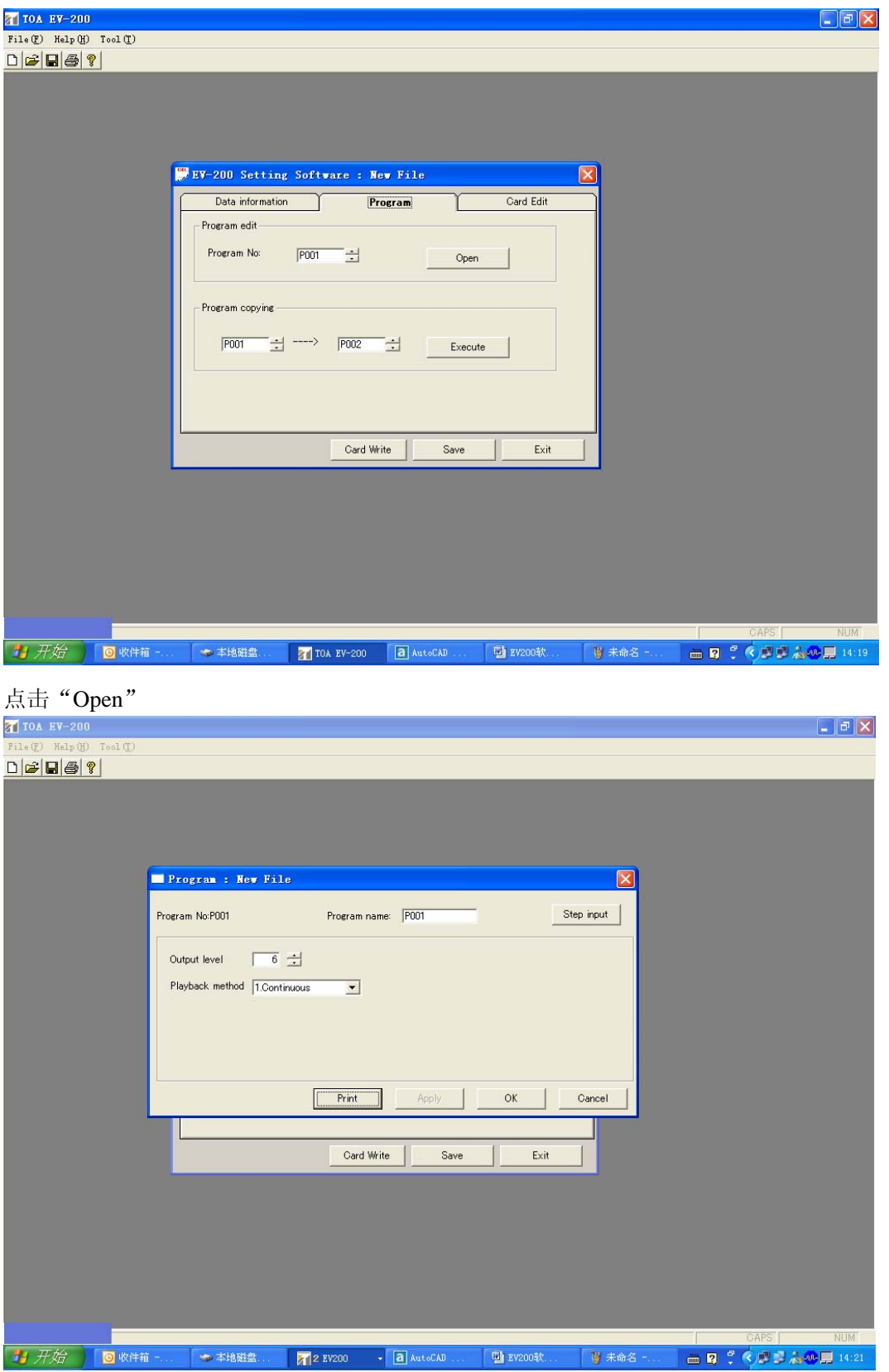

再选择"Step input"

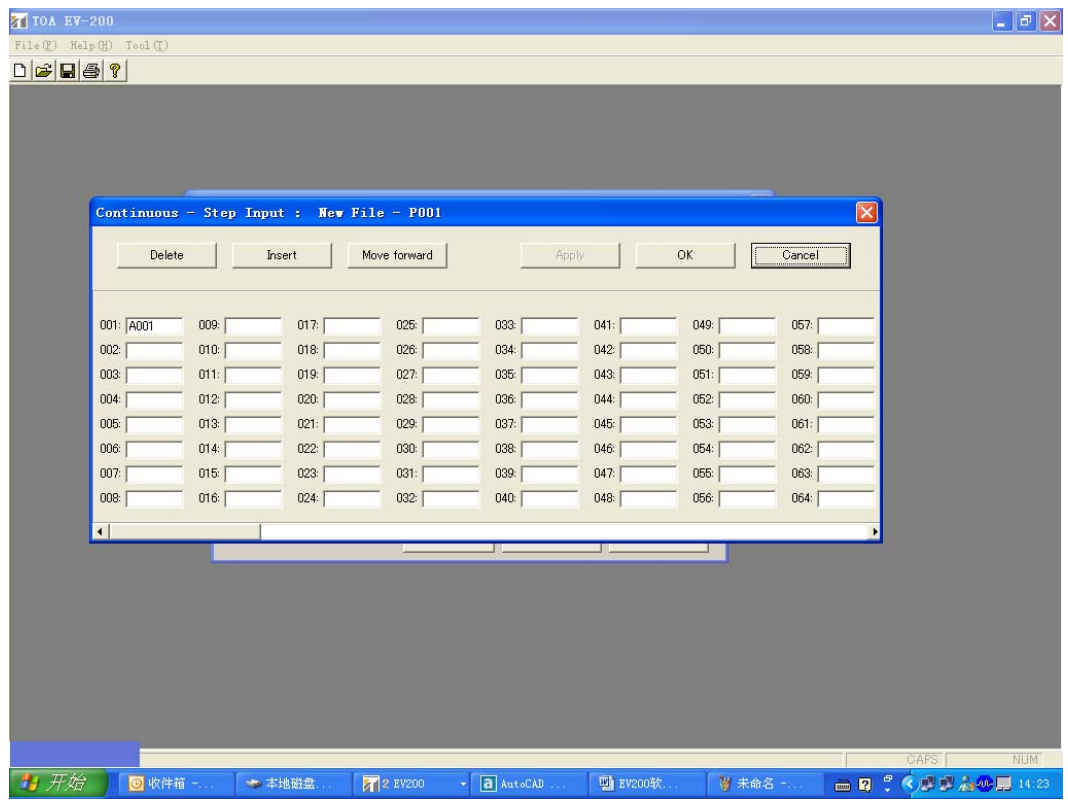

按"Insert"键移动 A001 至 P006 或 P007 的位置。(EV-200 只能录制 8 段语音, P001 到 P008, 消防报警信号只能录在 P006 和 P007 的位置才有效。) 按"OK"退回到"Program" 的画面。

- 9. 最后点击 "Card wirte", 把语音写入 CF 卡中。当显示 "Card wirte is complete"时说明 成功写入。
- 10.可以点击"Save"存储该文件。